## Windows 7 Training

- $\div$  Windows 7 Some of the COOL new features
	- $\triangleright$  Pin Applications to the taskbar
		- Right click on program name in Start menu  $>$  Pin to Taskbar.
		- OR Drag the program icon from the desktop to the Taskbar.
	- $\triangleright$  Shake Windows—minimize all open windows except the one you're working with.
		- Put cursor on title bar and "shake" the window you want open. Other open windows will automatically be minimized.
		- To maximize the other windows, shake again.
	- $\triangleright$  Drag by Title bar to Maximize/Restore
		- **•** Drag title bar to top of screen to maximize the window.
	- $\triangleright$  Minimize all windows at once by clicking the Show Desktop button
		- Button is in lower right of screen.
		- Click button again to maximize windows again.
	- $\geq$  3-D Windows (shows what is open) Windows key +Tab
		- Hold down Windows key and press tab to scroll through open windows.
	- $\triangleright$  Snap Windows—to view windows side by side
		- Drag one window to left of screen. It will "snap" into place.
		- Drag a second window to right to it also snaps into place.
	- $\triangleright$  Snap Window Vertically
		- Point to top or bottom of window until pointer changes to double-headed arrow.
		- **PEDREE I** Drag the window to the top or bottom to expand to entire height of desktop. Width won't change.
		- To return to original size, drag away from top or bottom.
- $\div$  Using the taskbar
	- $\triangleright$  Pin your commonly used applications to the taskbar
	- $\triangleright$  Pin your documents to the taskbar for easy access to what you are currently working on
	- $\triangleright$  Rearrange the items on the task bar by clicking and dragging
- ❖ Personalize the Desktop with Gadgets
	- $\triangleright$  Right click on desktop > Gadgets
	- $\triangleright$  Drag gadgets to desktop
	- $\triangleright$  Click "Get more gadgets online" for a larger selection
	- Examples: Clock, Weather, Live Auctions/eBay, Calendar, Post-its
- Sticky Notes—put reminders or other notes on your desktop
	- $\triangleright$  On Start Menu
	- $\triangleright$  + New note
- Computer (formerly called "My Computer")
	- Click here to see your "T" drive or students' "S" drives
	- $\triangleright$  Arranged into Libraries
		- Documents
		- $\blacksquare$  Music
		- **Pictures**
		- Videos

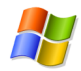

 $\triangleright$  As you change windows the menus across the top change (you were used to seeing that along the side)

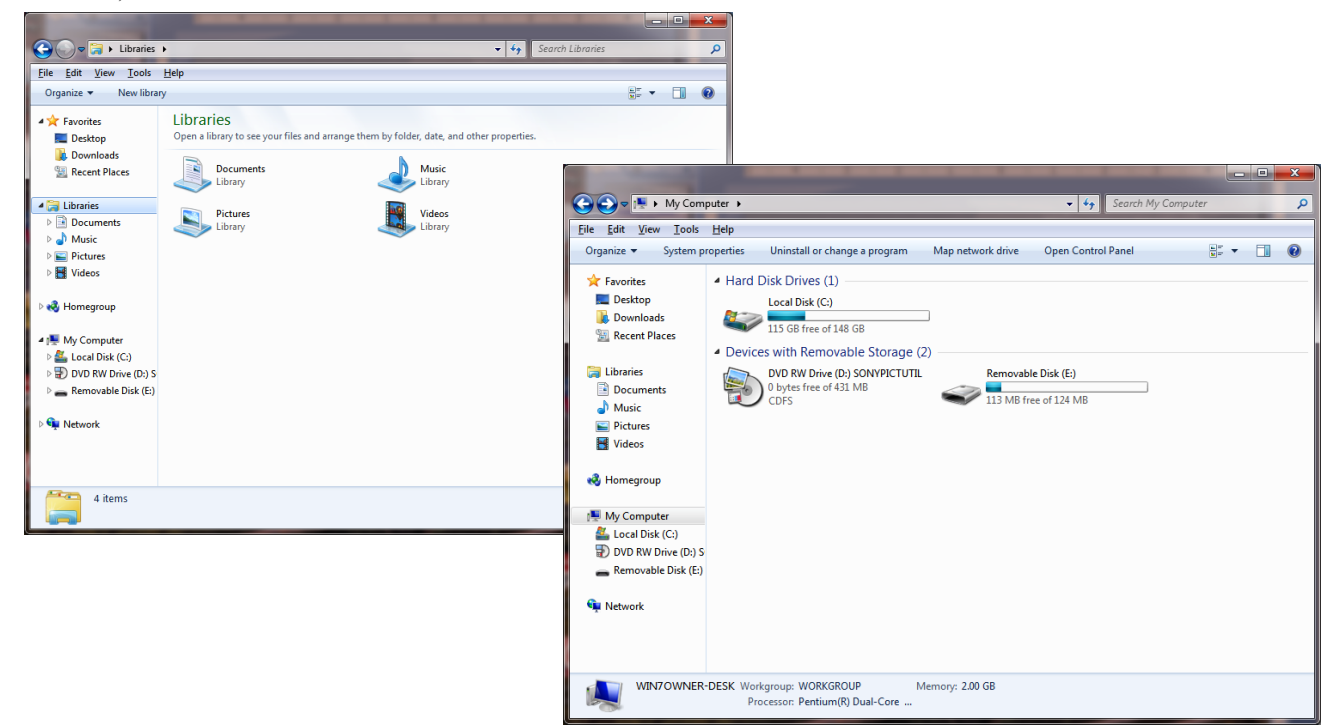

- Downloading Pictures
	- $\triangleright$  Plug in camera cable or card reader
	- $\triangleright$  Wizard will start
	- Will only download pictures added to memory card since you last downloaded.
	- No longer have to "unselect" pictures you don't want downloaded.